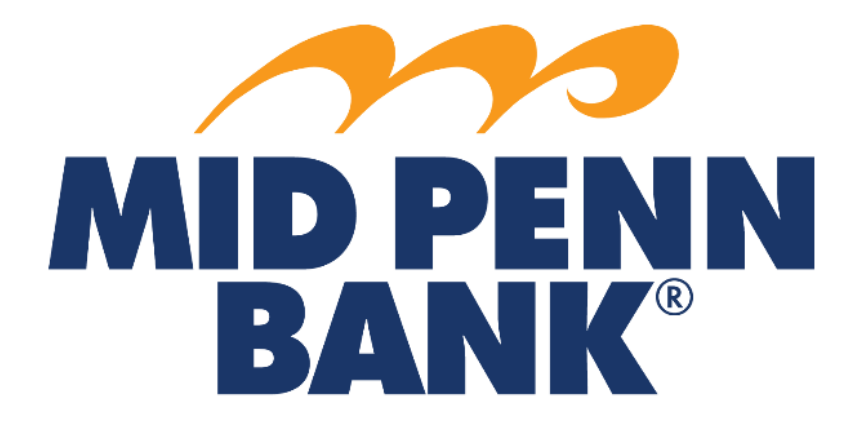

# **COMMERCIAL CENTER ACH Quick Reference Guide**

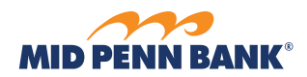

# Contents

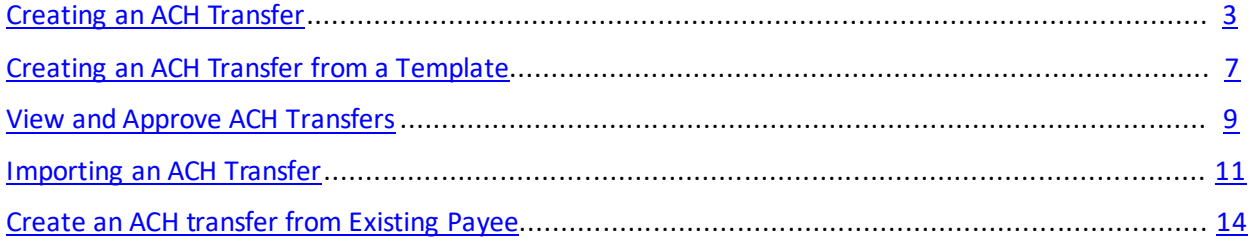

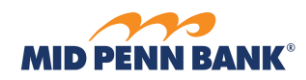

# <span id="page-2-0"></span>Creating an ACH Transfer

To create a new ACH transfer, select Payments & Transfers from the main menu. Then select ACH Payments

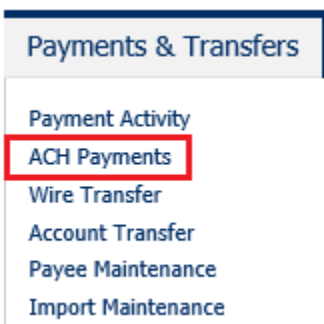

Select to use a Free-Form Batch. Select the ACH Company, whether you are sending a credit or debit, and the Batch Type.

**\_\_\_\_\_\_\_\_\_\_\_\_\_\_\_\_\_\_\_\_\_\_\_\_\_\_\_\_\_\_\_\_\_\_\_\_\_\_\_\_\_\_\_\_\_\_\_\_\_\_\_\_\_\_\_\_\_\_\_\_\_\_\_\_\_\_\_\_\_\_\_\_\_\_\_\_\_\_\_\_\_\_\_\_\_\_\_**

**\_\_\_\_\_\_\_\_\_\_\_\_\_\_\_\_\_\_\_\_\_\_\_\_\_\_\_\_\_\_\_\_\_\_\_\_\_\_\_\_\_\_\_\_\_\_\_\_\_\_\_\_\_\_\_\_\_\_\_\_\_\_\_\_\_\_\_\_\_\_\_\_\_\_\_\_\_\_\_\_\_\_\_\_\_\_\_**

### **ACH Payments**

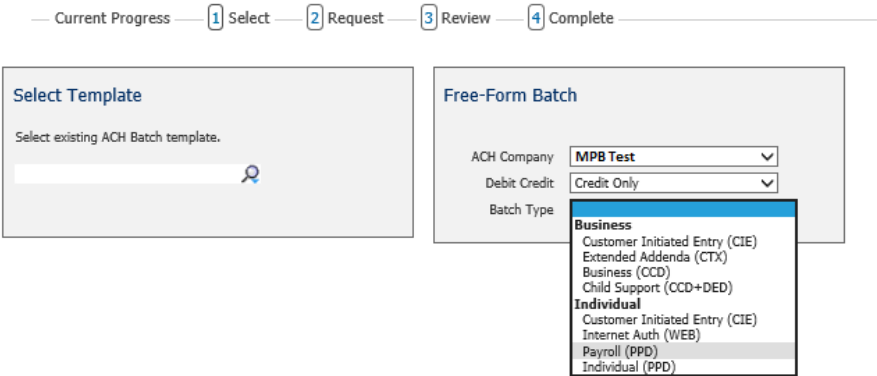

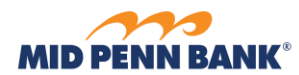

Complete the required fields, Payment Date, Company Entry Description and select the Offset Accountif you would like to save this batch as a template to be re-used later, check the box **Save as Template.**

**\_\_\_\_\_\_\_\_\_\_\_\_\_\_\_\_\_\_\_\_\_\_\_\_\_\_\_\_\_\_\_\_\_\_\_\_\_\_\_\_\_\_\_\_\_\_\_\_\_\_\_\_\_\_\_\_\_\_\_\_\_\_\_\_\_\_\_\_\_\_\_\_\_\_\_\_\_\_\_\_\_\_\_\_\_\_\_**

#### Create Batch

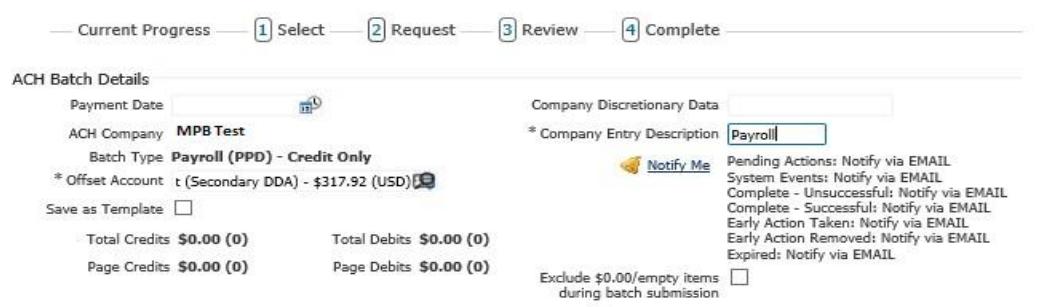

Add the payees you would like to include and the amount you want to pay or collect for each Payee. To create a new payee, select *Create New Payee*. Once you have completed all payment details, select **Request Batch.**

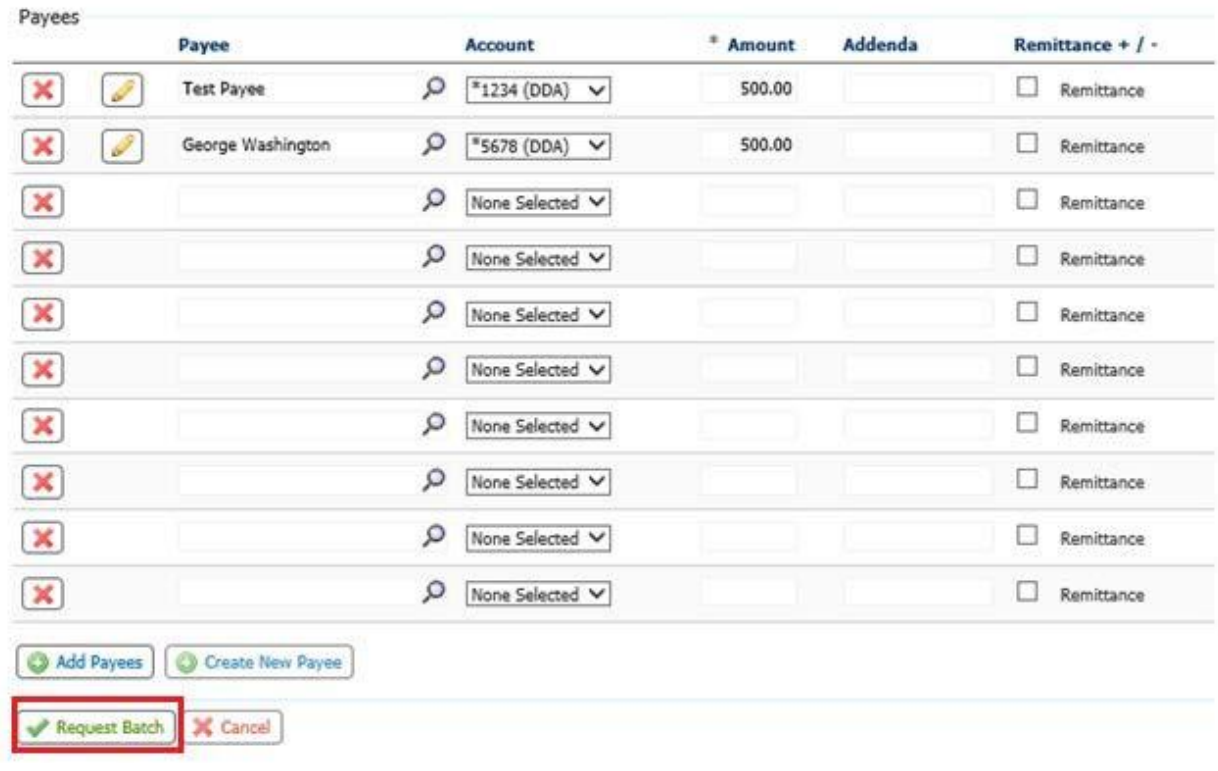

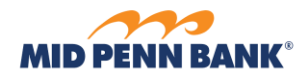

#### Review the details and Confirm the batch

## Create Batch

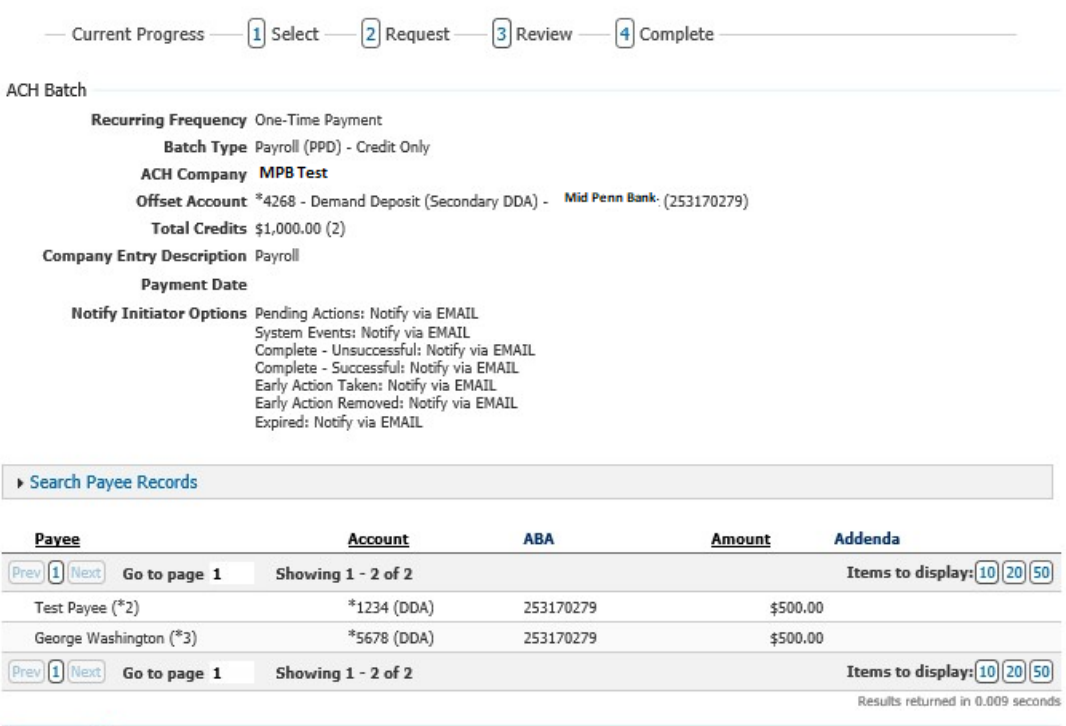

 $\sqrt{\text{Confirm}}$ Edit Batch | X Cancel

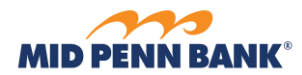

Once you see that the transaction is completed, select **Return.**

#### Create Batch

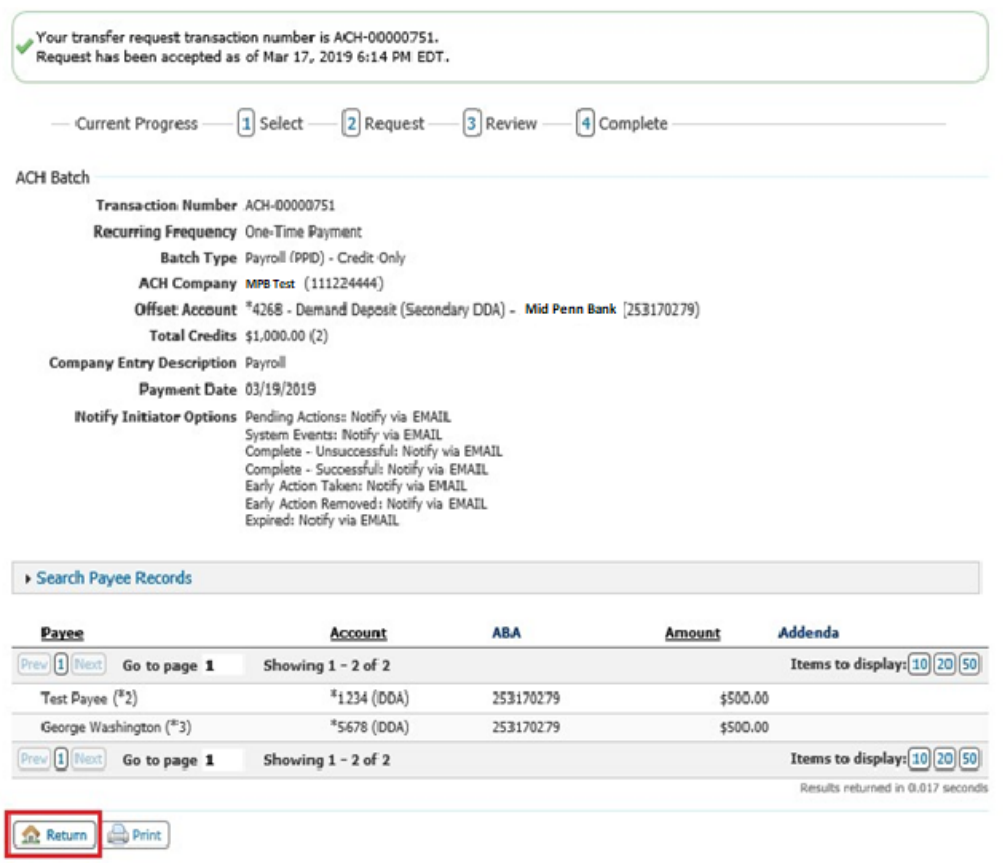

**\_\_\_\_\_\_\_\_\_\_\_\_\_\_\_\_\_\_\_\_\_\_\_\_\_\_\_\_\_\_\_\_\_\_\_\_\_\_\_\_\_\_\_\_\_\_\_\_\_\_\_\_\_\_\_\_\_\_\_\_\_\_\_\_\_\_\_\_\_\_\_\_\_\_\_\_\_\_\_\_\_\_\_\_\_\_\_**

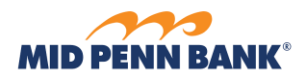

# <span id="page-6-0"></span>Creating an ACH Transfer from a Template

To create an ACH transfer from a template, select Payments & Transfers from the main menu. Then select ACH Payments. Begin totype in the name of the template in the Select Template tile:

**\_\_\_\_\_\_\_\_\_\_\_\_\_\_\_\_\_\_\_\_\_\_\_\_\_\_\_\_\_\_\_\_\_\_\_\_\_\_\_\_\_\_\_\_\_\_\_\_\_\_\_\_\_\_\_\_\_\_\_\_\_\_\_\_\_\_\_\_\_\_\_\_\_\_\_\_\_\_\_\_\_\_\_\_\_\_\_**

## **ACH Payments**

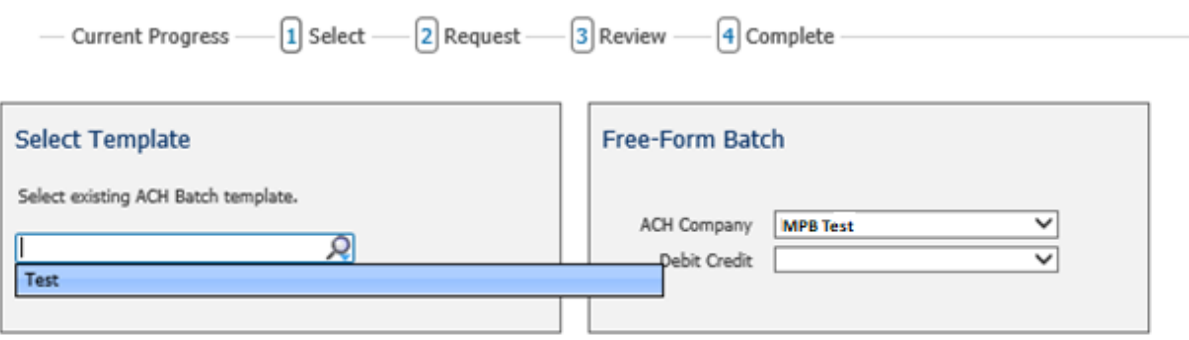

Edit the Payment Date, Offset Account, Company Entry Description and amounts if necessary and select **Request Batch**

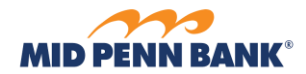

#### Create Batch

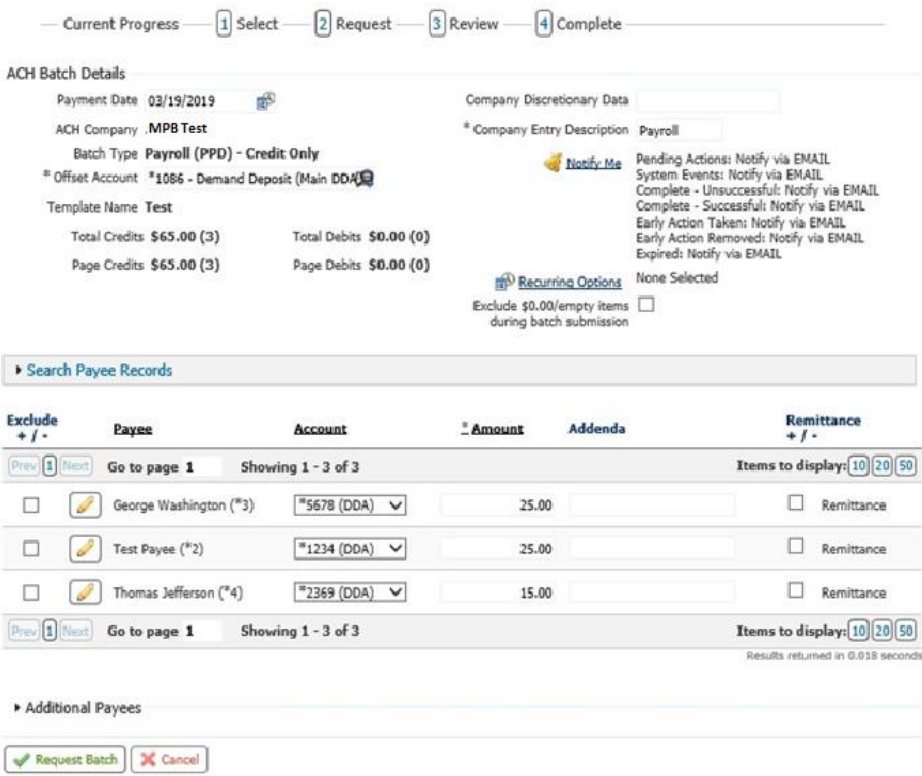

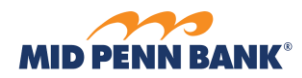

# <span id="page-8-0"></span>View and Approve ACH Transfers

To view or approve ACH transfers, select **Payment Activity** and then **Future Payments**. Click on the link to view the details of the transfer. Please note that if you have initiated the ACH you cannot also approve it.

**\_\_\_\_\_\_\_\_\_\_\_\_\_\_\_\_\_\_\_\_\_\_\_\_\_\_\_\_\_\_\_\_\_\_\_\_\_\_\_\_\_\_\_\_\_\_\_\_\_\_\_\_\_\_\_\_\_\_\_\_\_\_\_\_\_\_\_\_\_\_\_\_\_\_\_\_\_\_\_\_\_\_\_\_\_\_\_**

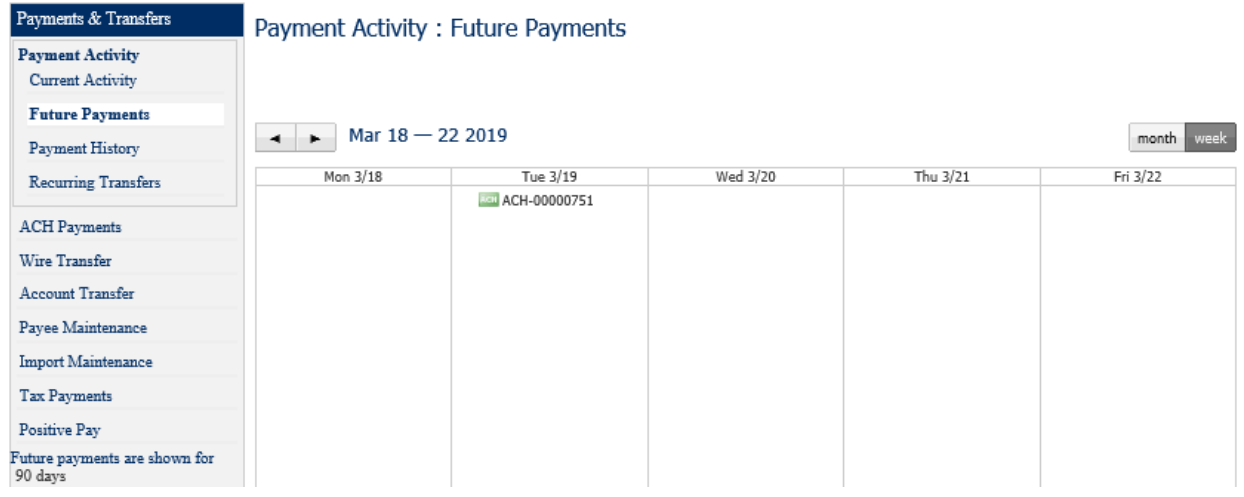

Click **View** to view the details and **Approve** toapprove the ACH transfer. Itis possible to **Edit** from this page; however, the transfer will have to approved by another user.

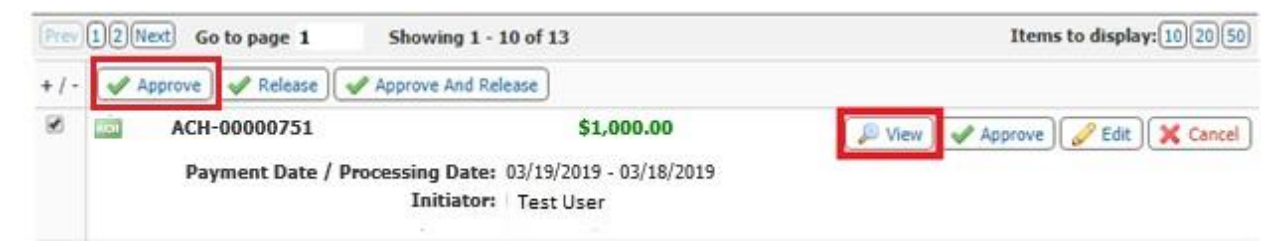

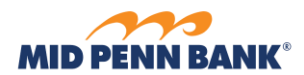

# View Payment:

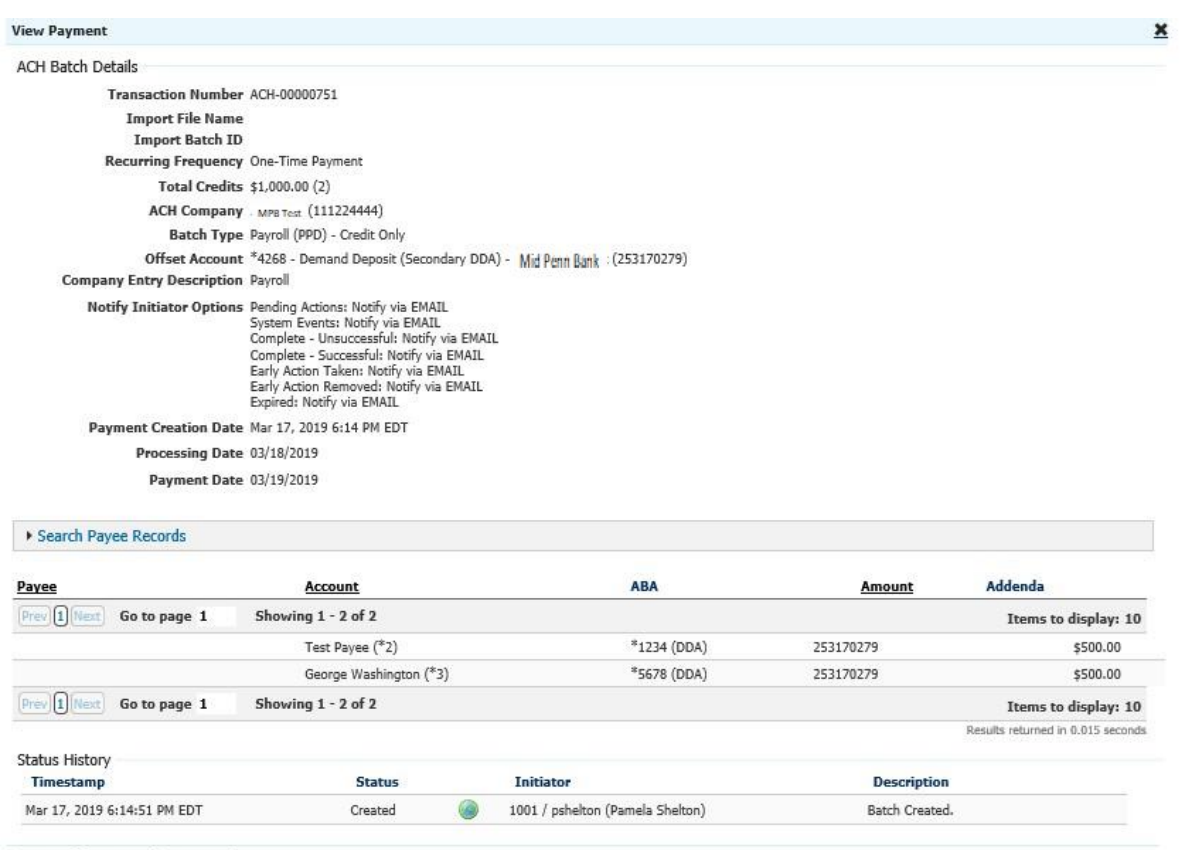

 $\begin{tabular}{|c|c|} \hline \textbf{X} \textbf{Close} & \textbf{\textsf{min}} \\ \hline \end{tabular} \caption{Example of the Example 1.5. The graph $\mathcal{C}_1$ is the number of points $T$, and the number of points $T$. The graph $\mathcal{C}_1$ is the number of points $T$, and the number of points $T$. The graph $\mathcal{C}_1$ is the number of points $T$, and the number of points $T$, and the number of points $T$, and the number of points $T$, and the number of points $T$. The graph $\mathcal{C}_1$ is the number of points $T$, and the number of points $T$, and the number of points $T$, and the number of points $T$, and the number of points $T$, and the number of points $T$, and$ 

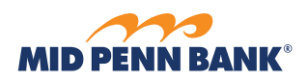

# <span id="page-10-0"></span>Importing an ACH Transfer

From the Payments & Transfer menu, select **ACH Payments**, thenchoose **Transaction Import**

**\_\_\_\_\_\_\_\_\_\_\_\_\_\_\_\_\_\_\_\_\_\_\_\_\_\_\_\_\_\_\_\_\_\_\_\_\_\_\_\_\_\_\_\_\_\_\_\_\_\_\_\_\_\_\_\_\_\_\_\_\_\_\_\_\_\_\_\_\_\_\_\_\_\_\_\_\_\_\_\_\_\_\_\_\_\_\_**

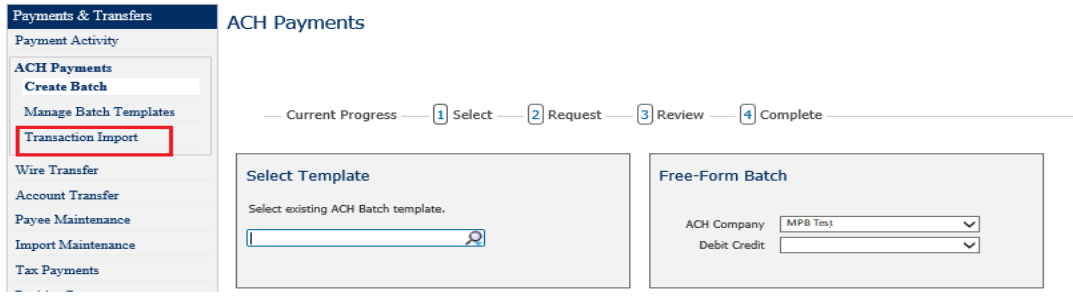

From the import page click on **Select Accounts** and answer the question *'Does your file contain offsets?'*

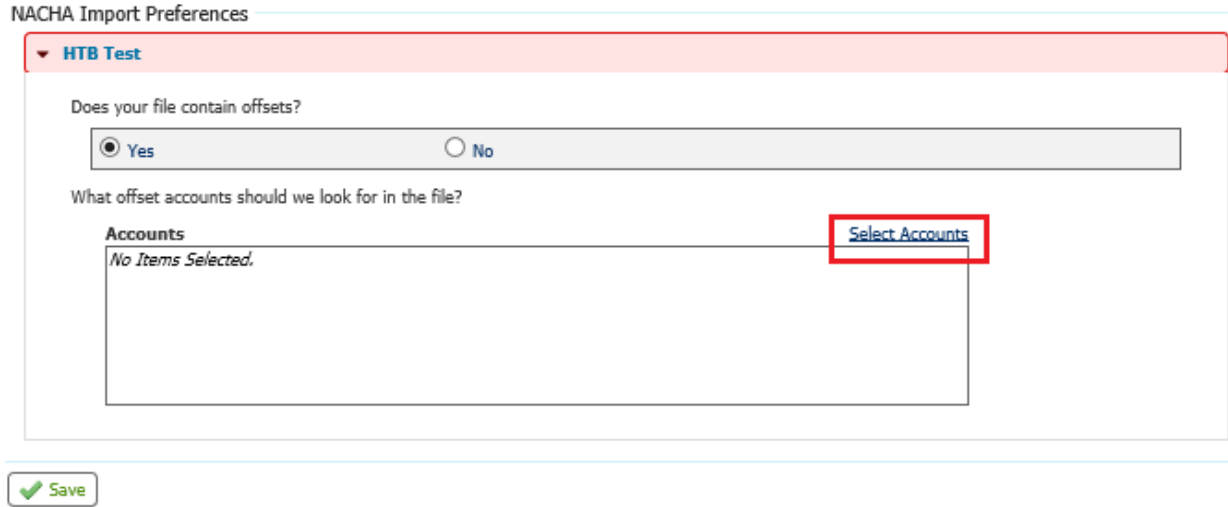

**\_\_\_\_\_\_\_\_\_\_\_\_\_\_\_\_\_\_\_\_\_\_\_\_\_\_\_\_\_\_\_\_\_\_\_\_\_\_\_\_\_\_\_\_\_\_\_\_\_\_\_\_\_\_\_\_\_\_\_\_\_\_\_\_\_\_\_\_\_\_\_\_\_\_\_\_\_\_\_\_\_\_\_\_\_\_\_**

**Remember to click SAVE.**

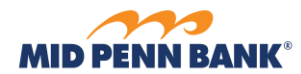

#### Select the offset account in the file and **OK**

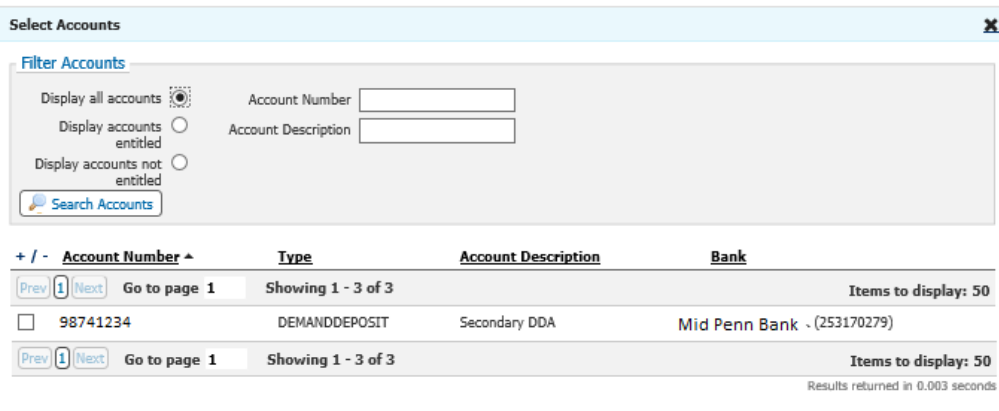

**\_\_\_\_\_\_\_\_\_\_\_\_\_\_\_\_\_\_\_\_\_\_\_\_\_\_\_\_\_\_\_\_\_\_\_\_\_\_\_\_\_\_\_\_\_\_\_\_\_\_\_\_\_\_\_\_\_\_\_\_\_\_\_\_\_\_\_\_\_\_\_\_\_\_\_\_\_\_\_\_\_\_\_\_\_\_\_**

OK | Select All Accounts | Unselect All Accounts | Cancel |

#### Next, select **Upload** toimport the file.

## Data Import: ACH Transaction Import

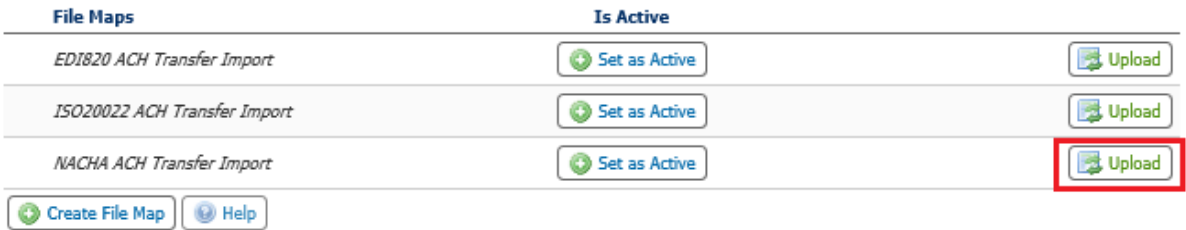

**\_\_\_\_\_\_\_\_\_\_\_\_\_\_\_\_\_\_\_\_\_\_\_\_\_\_\_\_\_\_\_\_\_\_\_\_\_\_\_\_\_\_\_\_\_\_\_\_\_\_\_\_\_\_\_\_\_\_\_\_\_\_\_\_\_\_\_\_\_\_\_\_\_\_\_\_\_\_\_\_\_\_\_\_\_\_\_**

Select the file from your computer and select **Upload File**

# Data Import: ACH Transaction Import

\* Select File sample\_account\_transmit\_credit.txt E9

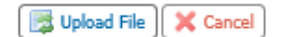

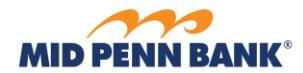

# Once you receive themessage that your file was uploaded successfully, select **OK**

**\_\_\_\_\_\_\_\_\_\_\_\_\_\_\_\_\_\_\_\_\_\_\_\_\_\_\_\_\_\_\_\_\_\_\_\_\_\_\_\_\_\_\_\_\_\_\_\_\_\_\_\_\_\_\_\_\_\_\_\_\_\_\_\_\_\_\_\_\_\_\_\_\_\_\_\_\_\_\_\_\_\_\_\_\_\_\_**

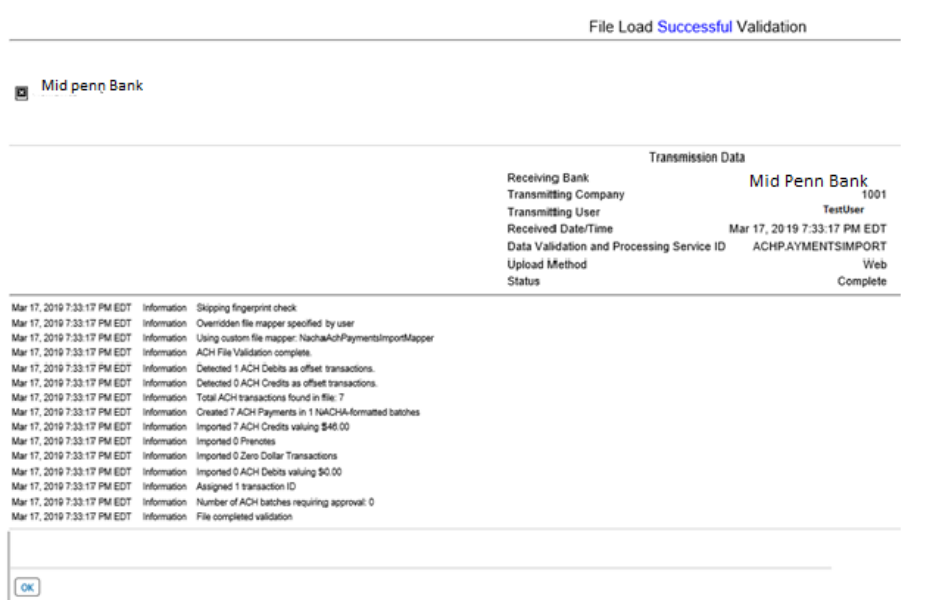

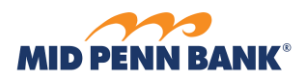

# <span id="page-13-0"></span>Create an ACH Transfer from Existing Payee

## To create an ACH transfer from an existing payee, go to the Payments & Transfers menu and select **Payee Maintenance**

**\_\_\_\_\_\_\_\_\_\_\_\_\_\_\_\_\_\_\_\_\_\_\_\_\_\_\_\_\_\_\_\_\_\_\_\_\_\_\_\_\_\_\_\_\_\_\_\_\_\_\_\_\_\_\_\_\_\_\_\_\_\_\_\_\_\_\_\_\_\_\_\_\_\_\_\_\_\_\_\_\_\_\_\_\_\_\_**

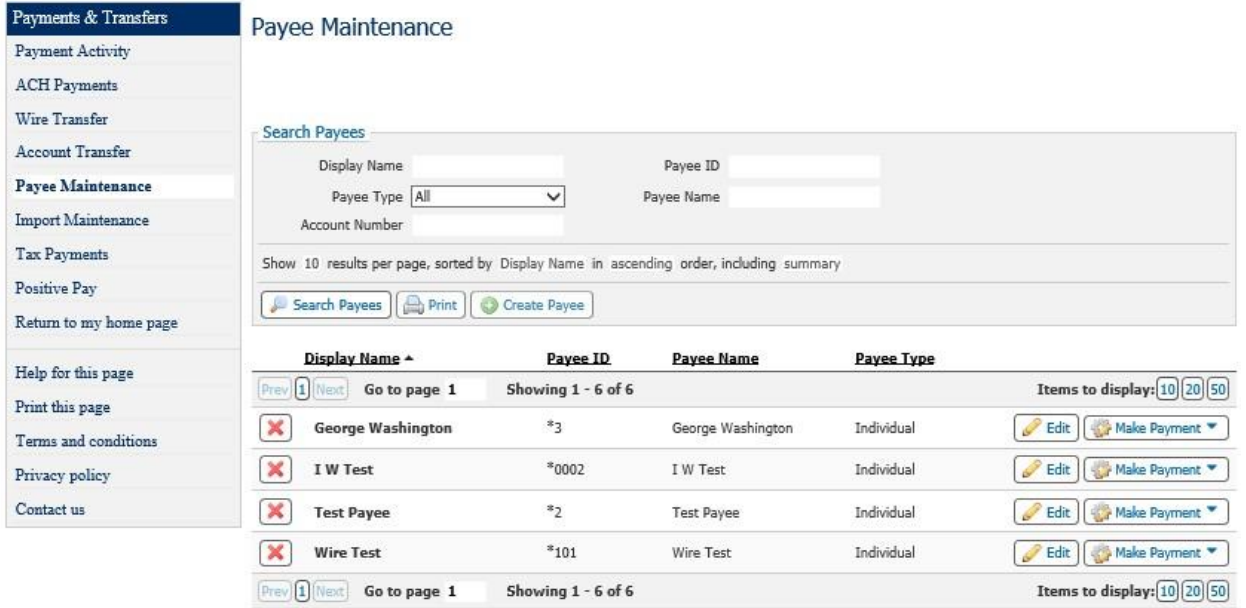

## Select Make Payment and choose **Payee** and **ACH Payment**

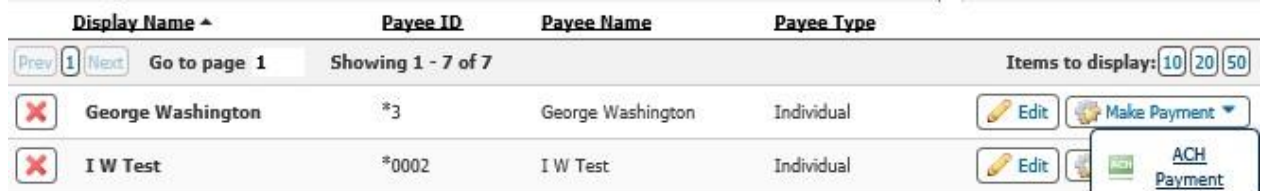

## Complete the batch information

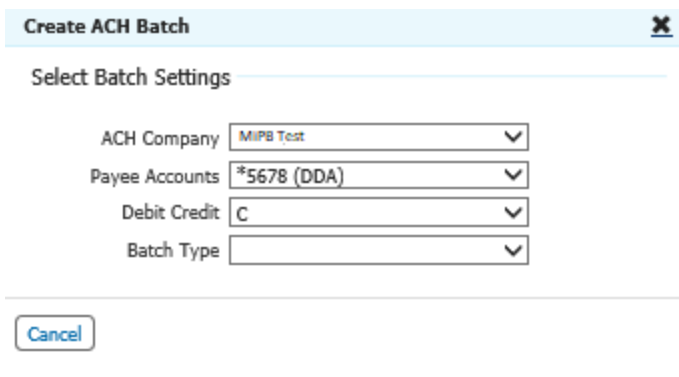

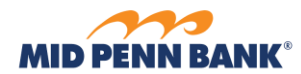

## Complete the required fields and select **Request Batch**

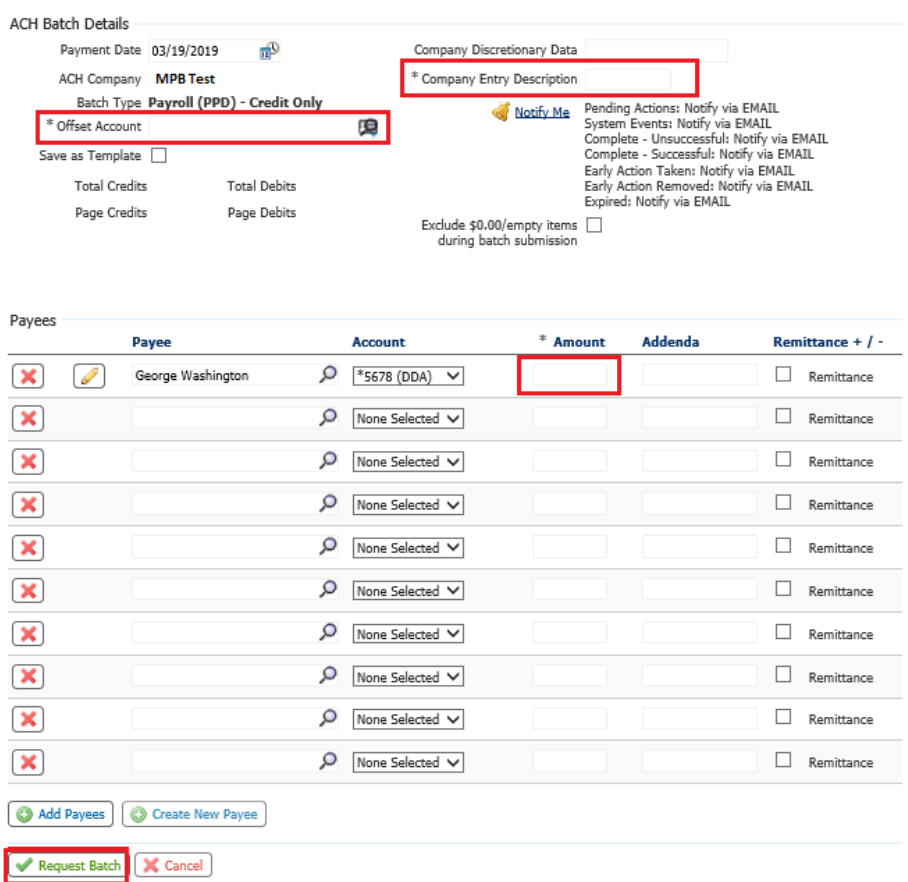

**\_\_\_\_\_\_\_\_\_\_\_\_\_\_\_\_\_\_\_\_\_\_\_\_\_\_\_\_\_\_\_\_\_\_\_\_\_\_\_\_\_\_\_\_\_\_\_\_\_\_\_\_\_\_\_\_\_\_\_\_\_\_\_\_\_\_\_\_\_\_\_\_\_\_\_\_\_\_\_\_\_\_\_\_\_\_\_**